## **UNIVERSITAS ISLAM NEGERI SULTAN AJI MUHAMMAD IDRIS SAMARINDA**

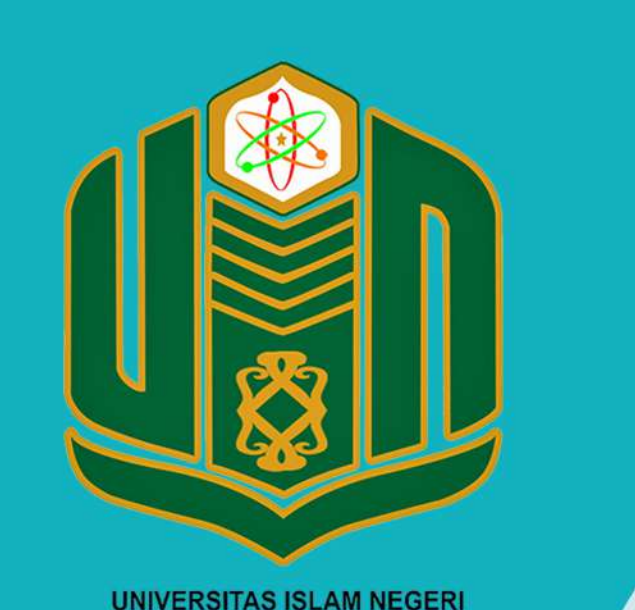

**SULTAN AJI MUHAMMAD IDRIS SAMARINDA** 

## **BUKU PANDUAN SAKU Dosen TAHUN 2022**

UPT. TEKNOLOGI INFORMASI DAN PANGKALAN DATA

## **PANDUAN PENGGUNAAN**

## **APLIKASI SAKU DOSEN**

1. Buka aplikasi playstore pada android anda lalu cari "SAKU dosen UIN Sultan Aji Muhammad Idris Samarinda" di kolom pencarian. Atau akses laman berikut [https://play.google.com/store/apps/details?id=](https://play.google.com/store/apps/details?id) id.ac.iain\_samarinda.portaldosen kemudian instal.

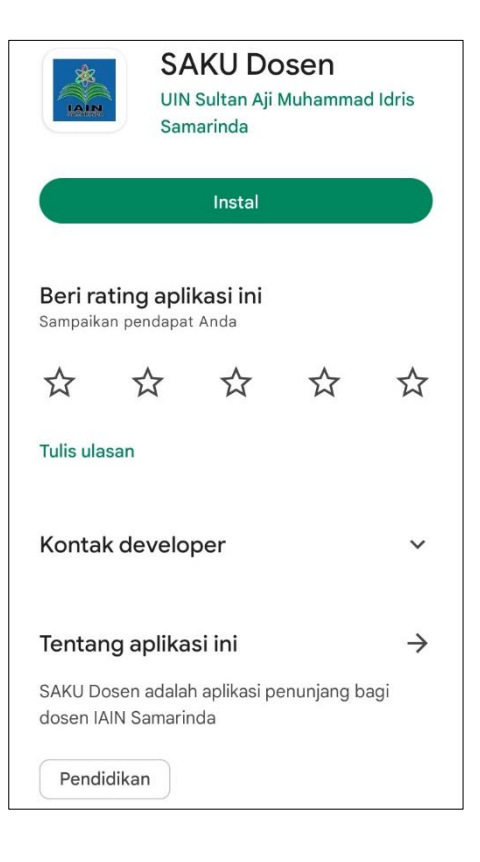

2. Buka aplikasi SAKU Dosen yang sudah terinstal kemudian login dengan memasukkan NIP/ID dan

MASUK

password setelah itu klik

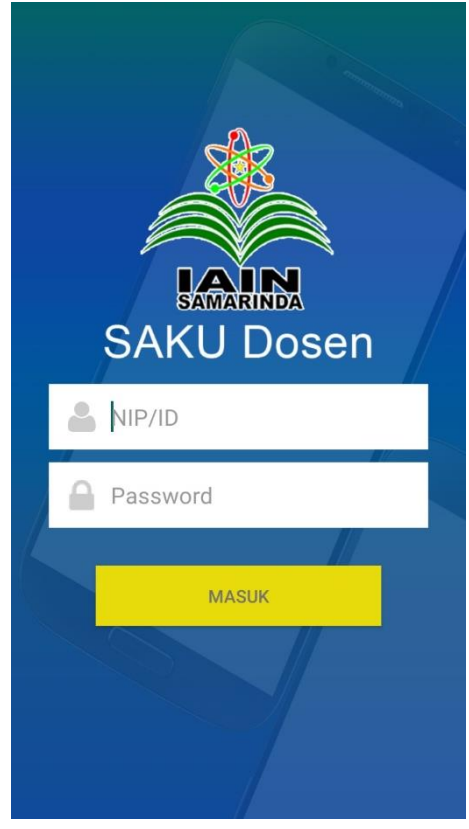

3. Berikut fitur-fitur yang muncul pada menu awal SAKU Dosen: Pengumuman, Biodata, Kalender Akademik, Jadwal Mengajar, Riwayat Mengajar, Jurnal Kuliah.

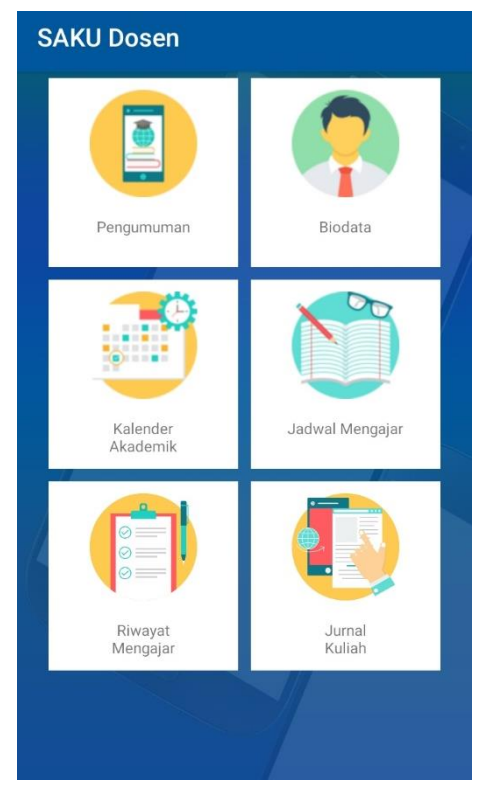

3.1 Pengumuman, memungkinkan dosen untuk melihat informasi dan himbauan terkait aktfitas akademik.

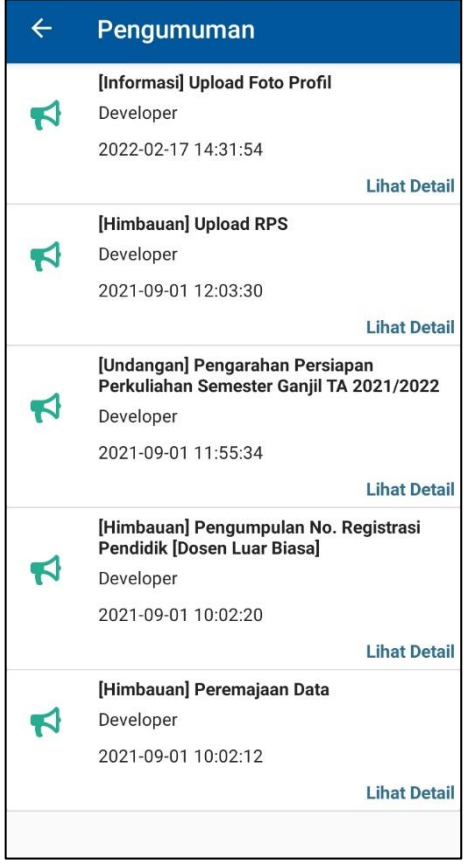

3.2 Biodata, berisi biodata dosen meliputi foto diri, nama lengkap beserta gelar, NIM, NIK, homebase, tempat lahir, dan tanggal lahir.

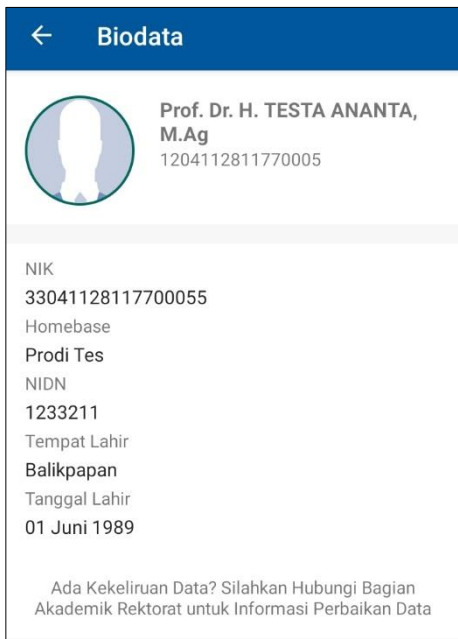

3.3 Kalender Akademik. Fitur kalender akademik memungkinkan dosen untuk melihat jadwal pelaksanaan kegiatan akademik selama satu tahun yang memuat pembayaran UKT/SPP, periode pembuatan KRS, periode perbaikan KRS, periode aktif kuliah, periode pengisian kuisioner, dan periode input nilai.

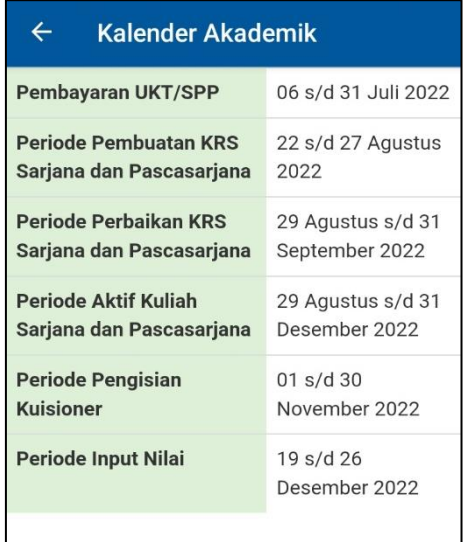

- 3.4 Jadwal mengajar, memungkinkan dosen mengetahui jadwal perkuliahan pada semester berjalan.
- 3.5 Riwayat mengajar, berisi riwayat mengajar yang telah dilakukan dosen.
- 3.6 Jurnal kuliah, berisi makalah-makalah presentasi dosen dan jurnal-jurnal dosen.

4. Untuk melakukan log out, klik biodata pada menu LOG OUT awal SAKU Dosen kemudian klik

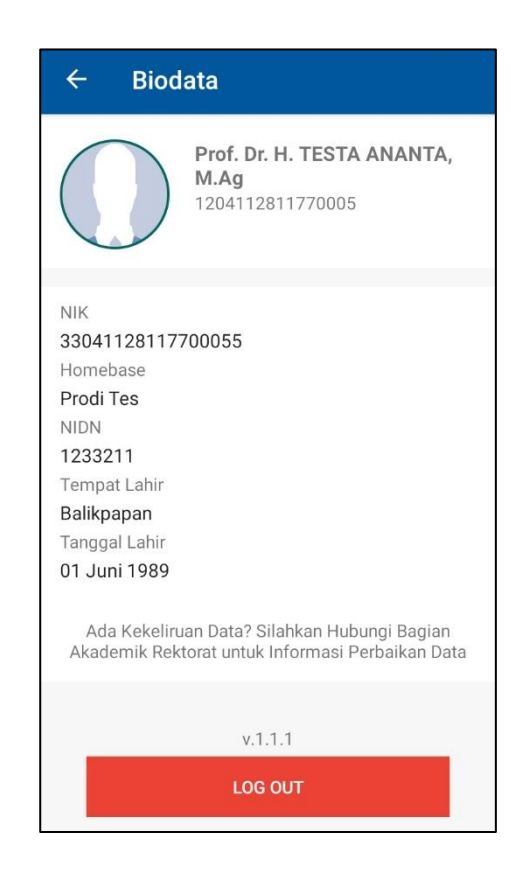